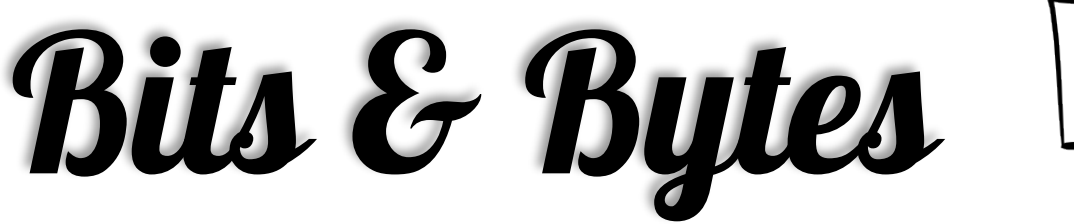

**July '17** *Arkansas' Premier Computer Club*

### **Bella Vista Computer Club - John Ruehle Center**

**Highlands Crossing Center 1801 Forest Hills Blvd Suite 208 (lower level) Bella Vista, AR 72715**

Website: www.bvCompClub.org examples are example to the email: inc@bvcc.arcoxmail.com

**Meetings**

**July 10**

BVCC Board Meeting 5:30 pm Computer Club Meeting Highlands Crossing 7 pm

**PROGRAM**

Chromebook Introduction - A New Way to Compute, will be the discussion topic at the Bella Vista Computer Club meeting at 7 pm on Monday, July 10. Woody Ogden will present the program. Chromebooks are easy to use, have built in virus protection and long-life battery.

This public meeting is in Room A at Highlands Crossing Center, 1801 Forest Hills Blvd. Bella Vista. The Genealogy Special Interest Group will meet on July 15 from 10 am to noon. Members may receive technology support at the club's walk in help clinic on July 19 from 9 am to noon.

#### **Welcome New Members**

**Bring a guest! Guests are always welcome**

**HELP CLINICS Wednesday, July 19 9 am-noon**

**Genealogy July 15 10 am-12 noon**

**Help clinics are a free service for computer**

**club members.**

### *Bring your tower, laptop, tablet or smartphone for problem solving.*

All meetings are on the lower level of the Center. You may use entrance A on the West side or entrance C on the South side and take the elevator or stairs to the bottom floor. Entrance A (Main entrance) is closer to the stairs. Entrance C (The Apartments) has a covered walkway, is closer to the elevator, and has more parking.

The NE Village House entrance to the lower level will no longer provide access to our rooms.

 Monthly meetings are in Community Room A (marked 1001) NW wing lower floor.

Genealogy SIG 10 AM John Ruehle Center

3 rd Saturday 10-12 am

#### **SCAMS**

Recent ones encountered:

800# with English speaker, "The virus protection we installed last year has been flagged, call immediately".

Notice looking like UPS saying "your shipment has shipped, sign below and save this step". Don't do it!

## Chromebook

Woody Ogden is making a presentation on Chromebook at this months meeting. For those not able to come or wish additional information we have provided a link and info.

A Chromebook is a laptop running the Linux-based Chrome OS as its operating system. The devices were originally designed to be used primarily while connected to the Internet, with most applications and data utilising Cloud technology. The original Chromebook was an example of a thin client.[1][2][3]

The first Chromebooks for sale, by Acer Inc. and Samsung, began shipping on June 15, 2011.[4] In addition to laptop models, a desktop version, called a Chromebox, was introduced in May 2012, and an "all-in-one" device was introduced in January 2014, by LG Electronics.

Chromebooks are primarily sold both directly from Google and from the company's retail partners. By 2012, schools had become the largest category of customer. That October, Google broadened its marketing strategy to include first-time computer users and households seeking an additional computer.

In October 2012, Simon Phipps, writing in InfoWorld, said, "The Chromebook line is probably the most successful Linux desktop/laptop computer we've seen to date".[5] From January to November 2013, 1.76 million Chromebooks were sold in US business-to-business channels.[6] ABI Research (and others) have shown them most popular in the US K–12 education market (and growing elsewhere, at least, in Western Europe) and "anticipates Chromebooks to continue to dominate the education market in 2016".[7]

The Electronic Frontier Foundation states that Chromebooks are still spying on students without consent from their parents, two years since a formal complaint was made against Google.[8]

https://www.**google**.com/**chromebook**

https://www.laptopmag.com/articles/chromebook-buying-advice

**Printable PDF**

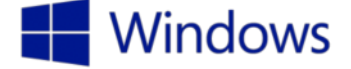

#### Navigating Windows 10 is intuitive and familiar.

Turn on a live tile

- 1. From the desktop, select Start to open the Start menu.
- 2. Press and hold the Weather app until two circles appear at the corners of the tile.
- $\triangleright$  Right, click the Weather app to reveal the right, click menu.
- 3. Select the ellipsis icon, then select Turn live tile on.
- 4. The tile face changes to show information.
- 5. Select an empty space on the menu to deselect the tile.

#### Add a virtual desktop

- 1. Select the Task view icon on the taskbar.
- 2. Select New desktop in the bottom right corner of your screen.
- 3. Two miniature images of your desktops appear above the taskbar labelled Desktop 1 and Desktop 2. Select the one you want to use.

#### Use multiple apps

- 1. Select an icon from the taskbar, or select a tile from the Start menu to open an app.
- 2. Drag the app to the right until it snaps into place, filling the right half of the screen.
- 3. Select a second taskbar icon or Start menu tile to open a second app.
- 4. Drag the app to the upper left corner of the screen until it snaps into place.
- 5. Open a third app from the taskbar or Start menu and drag it to the left side of the screen until it snaps into place on the screen.

Note: You can snap up to four apps on your screen. However, be aware that your device, s resolution capabilities may not be able to support more than two.

#### Switch apps

- 1. Select several apps to open them.
- 2. Swipe from the left edge, or select the Task view icon at the bottom of the screen to view all open apps.

3. Choose the app you want from the windows shown.

#### **Keyboard shortcuts**

**Windows logo Key** +**Left** or **right arrow** Snap a window into place **Ctrl** + **A** Select everything **Windows logo Key** + **D** Display and hide the desktop **Ctrl** + **C** Copy a selected item **Windows logo Key** +**Ctrl**+**D** Create another virtual desktop**Ctrl** + **D** Delete a selected item and move to the recycle bin **Windows logo Key** +**Ctrl**+**F4** Close a current virtual desktop **Ctrl** + **P** Print **Windows logo Key** +**Ctrl**+ **left arrow** or **right arrow** Switch to a different virtual desktop **Ctrl** + **V** Paste a selected item **Windows logo Key** + **+** (Plus sign) Zoom In **Ctrl** + **X** Cut a selected item **Windows logo Key** + **-** (Minus sign) Zoom out **Ctrl** + **Y** Redo the last thing you did **Windows logo Key** + **L** Lock your device or switch people **Ctrl** + **Z** Undo the last thing you did **Windows logo Key** + **O** Lock or unlock the screen orientation**Alt**+**Tab** Switch to another open window

**Windows logo Key** +**Left** or **right arrow** Snap a window into place **Ctrl** + **A** Select everything **Windows logo Key** + **D** Display and hide the desktop **Ctrl** + **C** Copy a selected item **Windows logo Key** +**Ctrl**+**D** Create another virtual desktop**Ctrl** + **D** Delete a selected item and move to the recycle bin **Windows logo Key** +**Ctrl**+**F4** Close a current virtual desktop **Ctrl** + **P** Print

**Printable PDF**

#### Reminders

Be sure to check the class schedules at the meeting and sign-up for the ones you are interested in. There is no charge for classes to Club members.

Check your Membership to see if it is renewal time. We value each one of you!

The **Bits & Bytes** will be updated as new information comes.

Please check often!

## WANTED

The BVCC needs your help. If you have an hour or more you can give to the Recycling Center they need greeters to assist people dropping off their recyclables. Our income is derived from dues and compensation for hours donated to the Recycling Center.

#### **Club Officers:**

Sylvia Hill- President

Bob ShewmakeVice-President:

Secretary:

Treasurer: Joel Ewing

#### **Board Members:**

Marie Herr, Ken Nelson, Marilyn Russell

#### **Committee Chairs:**

Jim Prince, Membership

Julie Storm, Newsletter Editor

John Reese, Programs

Earl Cummings, Librarian

Nancy Jones, Public Relations

Joel Ewing Webmaster

Marie Herr, Education

Bob Shewmake, Genealogy Liaison

# Have a safe & happy 4th!

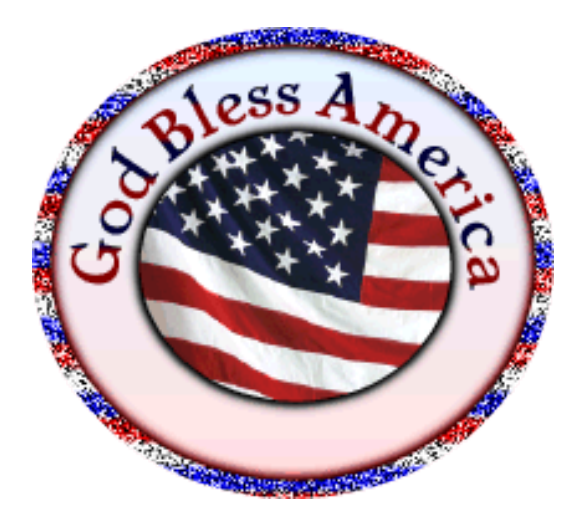

*Classes and open house clinics are free to Computer Club members. Club membership fee- \$20; ½ price additional family member. Classes and help clinics are held at the John Ruehle Center located in the Highlands Crossings Center, 1801 Forest Hills Blvd., Suite 208, Bella Vista. Class descriptions at bvcompclub.org*